# Project #12: **Think Ahead: Create a Mohiba Poster**

Next year is the 50th anniversary of the Beatles' first trip to America, and their first appearance on the Ed Sullivan Show.

The Beatles changed rock and roll forever, and they still rock. So Mohiba will be dedicated to them, and we're going to call it

# BEATLEMANIA

### MOHIBAMANIA

#### **Assignment:**

Make a poster that will be BIG, 20" by 30" We really will print and post the best work all around town and in the school.

All posters should include the following:

- Beatles images, emphasis on the early ones from the early to mid 60's
- "Morse High School presents"
- tickets: \$7.00 student, \$10.00 adult, on sale in school or at the door
- Dates: November 21 and 22, 2014
- Time: 7:00 PM

You decide what is important, what is not important. You can overlay, blend, and combine images using Pixelmator. (It would be interesting to use some graphics right inside the letters.)

Do the final layout and type design in Pages. Remember, fonts are vector-based and blow up much better if you work in Pages, not Pixelmator.

See the next page for instructions on creating a special 20" x 30" poster

(I found this Beatles font online. It's pretty close to the original Beatles look, but I bet you can find something better...)

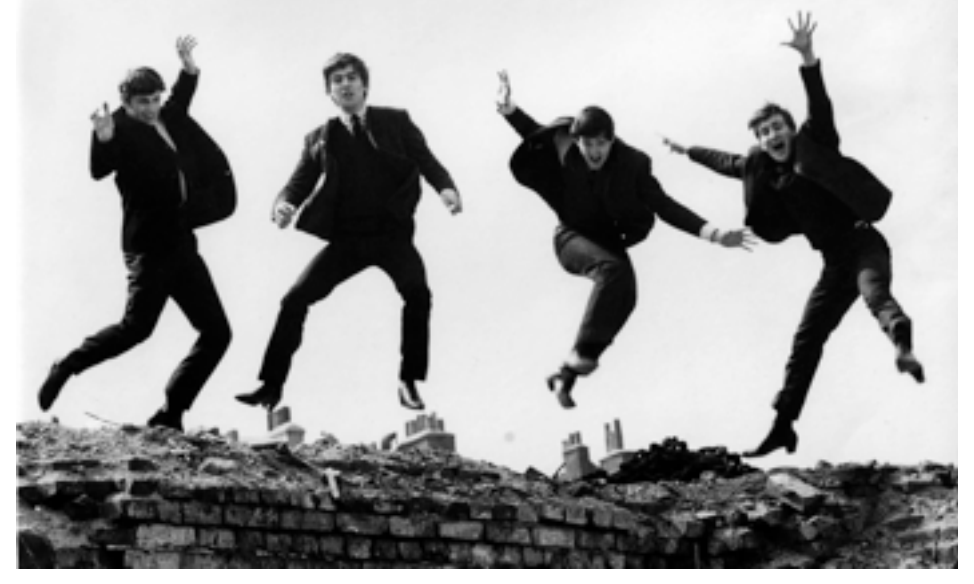

*image from [http://anchorshoppresents.com/wp-content/](http://anchorshoppresents.com/wp-content/uploads/2013/12/The-Beatles1.jpg) [uploads/2013/12/The-Beatles1.jpg](http://anchorshoppresents.com/wp-content/uploads/2013/12/The-Beatles1.jpg)*

## **Making a Special Size Project: 20 x 30 Poster**

Go to Pages>Preferences>Rulers, and make sure the dimensioning is set for inches.

Go to Pages, File, and Page Setup. You will see a window with a pull down menu like this:

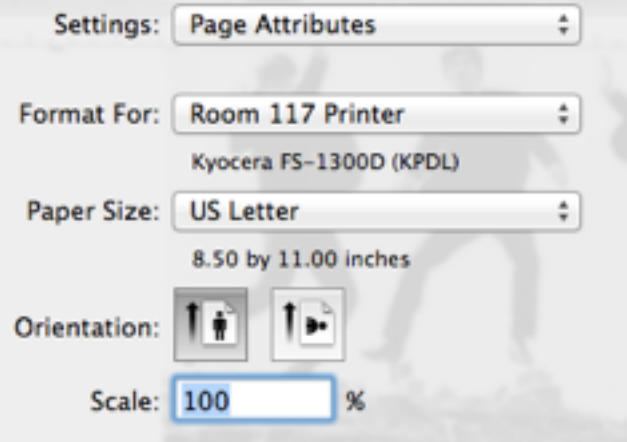

Pull down the "Paper Size" pull down list, and select "Manage Custom Sizes."

- Now you're going to create a new "custom size."
- Hit the + sign to get a new custom size.
- Set the dimensioning to 20" x 30" so it will be a nice, big sheet.
- Set the "Unprinted Area" margins to .25 inches all the way around, so there is just a small area to cut out or leave as a frame for your poster.
- The final screen should look something like this:

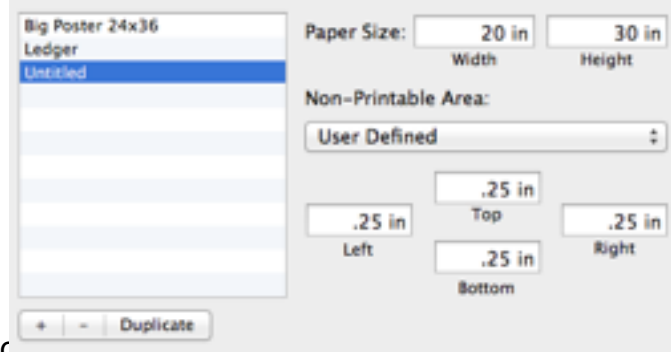

Don't work work work that the name is that the name is not can go back, double-click on "Untitled," and

type in the name "Poster Size"

Now you're ready to work!